#### **РЕГЛАМЕНТ**

## **взаимодействия при подаче коммерческого предложения по предоставлению в аренду транспортного средства с экипажем путем размещения его в электронной форме на электронной площадке ПАО «ТрансКонтейнер», расположенной на сайте https://tms.trcont.ru/ в сети Интернет**

#### **Термины и определения**

*Электронная площадка (ЭП) –* Программно-технический комплекс, обеспечивающий возможность Оператору размещать Заявки на предоставление в аренду транспортных средств с экипажем и получать коммерческие предложения (далее – Предложение) Участников по направленным Заявкам. Доступ к электронной площадке осуществляется в сети Интернет по доменному имени – **https://tms.trcont.ru/**. Владельцем доменного имени – «tms.trcont.ru», является Публичное акционерное общество «Центр по перевозке грузов в контейнерах «ТрансКонтейнер» (ПАО «ТрансКонтейнер»). Доступ к электронной площадке через сеть «Интернет» предоставляется посредством авторизации для зарегистрированных Участников;

*Оператор электронной площадки (Оператор) –* ПАО «ТрансКонтейнер», заключившее с Участником Договор и поименованное в Договоре как Арендатор;

*Участник –* юридическое лицо независимо от организационно-правовой формы, формы собственности, места нахождения и места происхождения капитала или индивидуальный предприниматель, заключивший с ПАО «ТрансКонтейнер» Договор и поименованные в Договоре как Арендодатель. Любые действия, совершенные на электронной площадке Участником, признаются совершенными им и в его интересах. Указанные действия считаются совершенными от имени Участника его единоличным исполнительным органом, в случае когда участником является юридическое лицо, либо непосредственно индивидуальным предпринимателем;

*Договор –* договор аренды транспортного средства с экипажем, заключенный между Участником и Оператором в письменной форме на бумажном носителе по результатам проведенной ПАО «ТрансКонтейнер»

*Регистрация –* разовая процедура заполнения Оператором данных Участника, и предоставление последнему учетных данных для авторизации в личном кабинете электронной площадки;

*Авторизация –* регулярная процедура идентификации Участника в системе электронной торговой площадки. Осуществляется путем ввода логина и пароля, предоставленного Оператором при процедуре Регистрации.

*Личный кабинет –* закрытая область электронной площадки, уникальная для каждого зарегистрированного Участника и доступная ему после Авторизации;

*Заявка –* размещаемая на ЭП информация о потребности Оператора в транспортных средствах, содержащая дату, время, типоразмер, вес контейнера, наименование (свойства) груза, пункты отправления и назначения, а также размер начальной ставки арендной платы, которая в соответствии с условиями проведенной ПАО «ТрансКонтейнер» конкурентной закупки может быть ниже предельной, указанной в договоре;

*Предложение* – коммерческое предложение Участника, содержащее предложение ставки на предоставление в аренду транспортного средства с экипажем на условиях, указанных в Заявке.

### **1. Общие положения**

**1.1.** Настоящий Регламент устанавливает порядок взаимодействия Оператора и Участников на Электронной площадке.

**1.2.** Настоящий Регламент расположен в форме электронного документа по адресу:

https://trcont.com/the-company/credentials/subcontractors.

**1.3.** Администрирование ЭП (регистрация, наблюдение за процессом подачи Предложения, обеспечение надежности программного обеспечения) обеспечивается Оператором.

**2. Регистрация на электронной площадке, присоединение к Регламенту и авторизация**

**2.1.** Для обеспечения доступа Участника к ЭП Оператор проводит его

регистрацию.

**2.2.** Для каждого зарегистрированного на ЭП Участника создается Личный кабинет, доступ к которому может иметь только он после прохождения авторизации.

**2.3.** После регистрации и ознакомления с условиями настоящего Регламента, Участники присоединяются к Регламенту путем проставления отметки о согласии со всеми его условиями.

**2.4.** Факт присоединения Участника к Регламенту является полным принятием им условий настоящего Регламента в редакции, действующей на момент присоединения. Участник, присоединившийся к Регламенту, принимает последующие изменения (дополнения), вносимые в Регламент, в соответствии с условиями настоящего Регламента.

**2.5.** После присоединения к Регламенту Оператор и Участник, присоединившийся к Регламенту, вступают в соответствующие взаимоотношения на срок действия Договора.

**2.6.** Авторизация Участника на электронной площадке осуществляется посредством ввода им учетных данных (логин и пароль) в соответствии с подпунктом 9.1 настоящего Регламента.

#### **3. Изменение (дополнение) Регламента**

**3.1.** Внесение изменений (дополнений) в Регламент производится Оператором в одностороннем порядке путем размещения новой редакции Регламента с учетом указанных изменений (дополнений) в форме электронного документа по адресу – https://trcont.com/the-company/credentials/subcontractors.

**3.2.** Уведомление о внесении изменений (дополнений) в Регламент осуществляется путем направления сообщения в личный кабинет Участника.

**3.3.** Все изменения (дополнения), вносимые Оператором в Регламент, вступают в силу и становятся обязательными с даты их размещения.

**3.4.** Любые изменения и дополнения в Регламенте с момента

вступления в силу равно распространяются на всех лиц, присоединившихся к Регламенту, в том числе присоединившихся к Регламенту ранее даты вступления изменений (дополнений) в силу.

### **4. Электронная площадка**

ЭП обеспечивает:

**4.1.** возможность взаимодействия Сторон на условиях Договора;

**4.2.** авторизованный персонифицированный доступ Участника к функционалу ЭП;

**4.3.** равные возможности зарегистрированных Участников по получению доступа к Заказам, размещаемым на ЭП;

**4.4.** наличие у каждого зарегистрированного на ЭП Участника личного кабинета, доступ к которому может иметь только указанное лицо, а также наличие административного раздела, доступ к которому может иметь только Оператор;

**4.5** доступ к размещаемой на ЭП информации посредством использования браузеров, в том числе: Internet Explorer 9.0 и выше, Mozilla FireFox 31.1 и выше, Google Chrome 37.0 и выше, Safari 7.0 и выше.

Серверы, используемые для функционирования электронной площадки, располагаются на территории Российской Федерации.

### **5. Прекращение доступа к электронной площадке**

Доступ Участника к ЭП может быть аннулирован Оператором в следующих случаях:

**5.1.** в случаях, указанных в Договоре

**5.2.** в случае прекращения (приостановления) действия Договора по основаниям, указанным в нем;

**5.3.** в случае нарушения Участником условий настоящего Регламента.

#### **6. Оператор электронной площадки**

Оператор ЭП обеспечивает:

**6.1.** конфиденциальность средств идентификации Участников;

**6.2.** защиту информации, содержащейся в коммерческих предложениях, представляемых Участниками;

**6.3.** техническую поддержку Участников, в том числе при подаче коммерческого предложения.

# **7. Размещение Оператором Заявок на электронной площадке и уведомление Участников**

В рамках Договора Оператор размещает Заявки на ЭП и направляет Участникам уведомление об этом в форме электронного сообщения на электронный адрес участника, указанный при регистрации.

### **8. Представление Участником коммерческого предложения**

После получения уведомления от Оператора, но не позднее срока, установленного в Заявке, Участник направляет Предложение, тем самым принимая все условия перевозки, для которой предоставляется в аренду транспортное средство с экипажем.

Участник вправе изменить неограниченное количество раз Предложение в сторону уменьшения ставки арендной платы не позднее окончания срока, установленного Оператором в Заявке.

### **9. Работа Участника в личном кабинете. Шаги процесса**

**9.1.** Выполнить вход в Личный кабинет (авторизоваться)

− войти в Личный кабинет по URL адресу tms.trcont.ru;

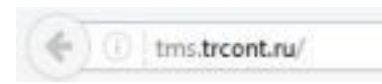

− заполнить поля «User Name» и «Password» соответствующим именем Участника и паролем;

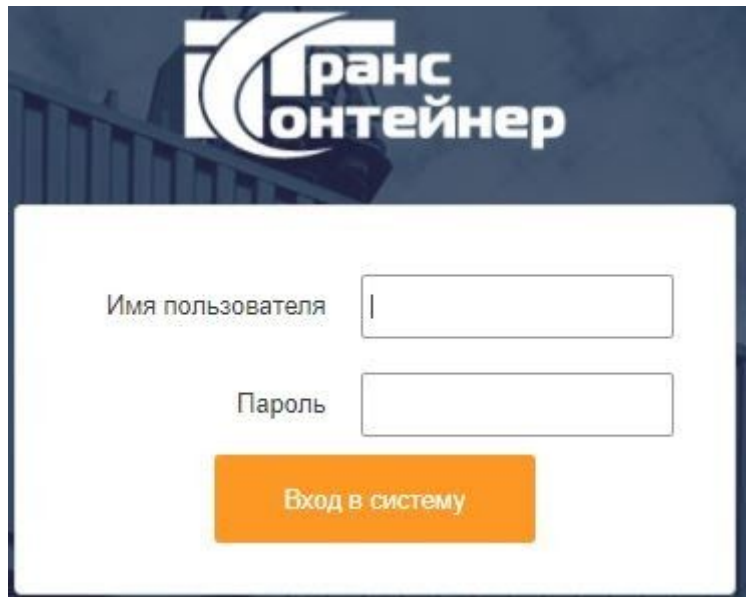

− нажать кнопку «*Login»* для входа в Личный кабинет.

**9.2.** Уведомление участника о размещении заявки через уведомление на электронную почту (вне электронной площадки)

Для Участника в ОТМ настроена роль «Участник».

**−** пользователю с ролью «Участник» на электронную почту отправляется письмо с темой «Выбор лучшего предложения (указывается идентификатор заявки). Для участия в процедуре выбора перейдите на ЭП по сетевому адресу, указанному ниже. Далее следуйте инструкции, содержащейся в пункте 9 регламента, при недоступности адреса, сообщите Оператору, контактные данные указаны ниже»;

**−** при получении электронного письма необходимо перейти по ссылке, указанной в письме «Ответ через Web-сервис».

**Примечание:** Для корректного перехода по ссылке Участник должен быть авторизован в системе и находиться в активной сессии.

**9.3.** Принятие Заявки через ссылку

**9.3.1** При переходе по ссылке Участнику открывается окно для принятия Заявки, в котором содержится информация:

− поле «*Ответ*» - предельный срок направления Участником Предложения по Заявке

**Примечание:** По завершению времени подачи Участниками

Предложений автоматически выбирается Предложение Участника с самой низкой стоимостью;

− поле «*Время ответа на Заявку*» - время, когда Участник направил Предложения на Заявку;

− поле «*Идентификатор Участника*» - идентификатор Участника на электронной площадке;

− поле «*Пункт формирования поставки*» - адрес места передачи/приема ТС с экипажем. Более подробная информация о месте приема/передачи (с указанием терминала, склада, пунктов приема/выдачи груженых/порожних контейнеров) указана в разделе «*Подробная информация о поставке*», чтобы ее посмотреть необходимо нажать на знак «+» в разделе «*Замечания*»;

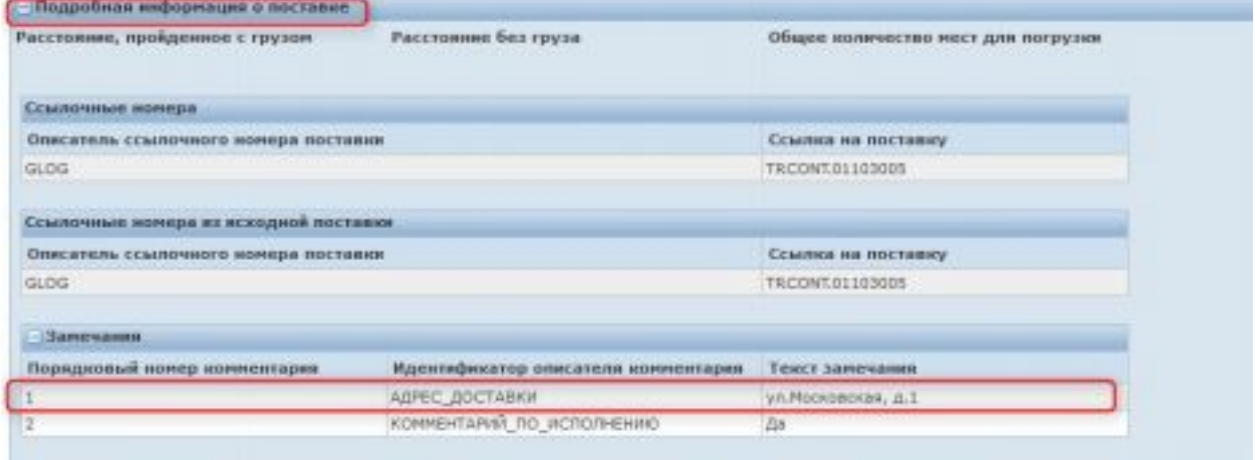

− поле «*Пункт назначения*» - указывается конечный пункт маршрута;

− поле «*Дата погрузки*» - дата и время приема/передачи ТС;

− поле «*Дата доставки*» - дата и время доставки контейнера до пункта назначения;

− поле «*Стоимость поставки*» - начальная (предельная) стоимость арендной платы по Заявке;

− поле «*Опасные вещества*» - признак опасного груза;

− поле «*Общее количество стоянок*» - количество мест погрузки/выгрузки;

− поле «*Общий объем*» - футовость контейнера;

− поле «*Общий вес*» - общий максимальный вес груженого контейнера;

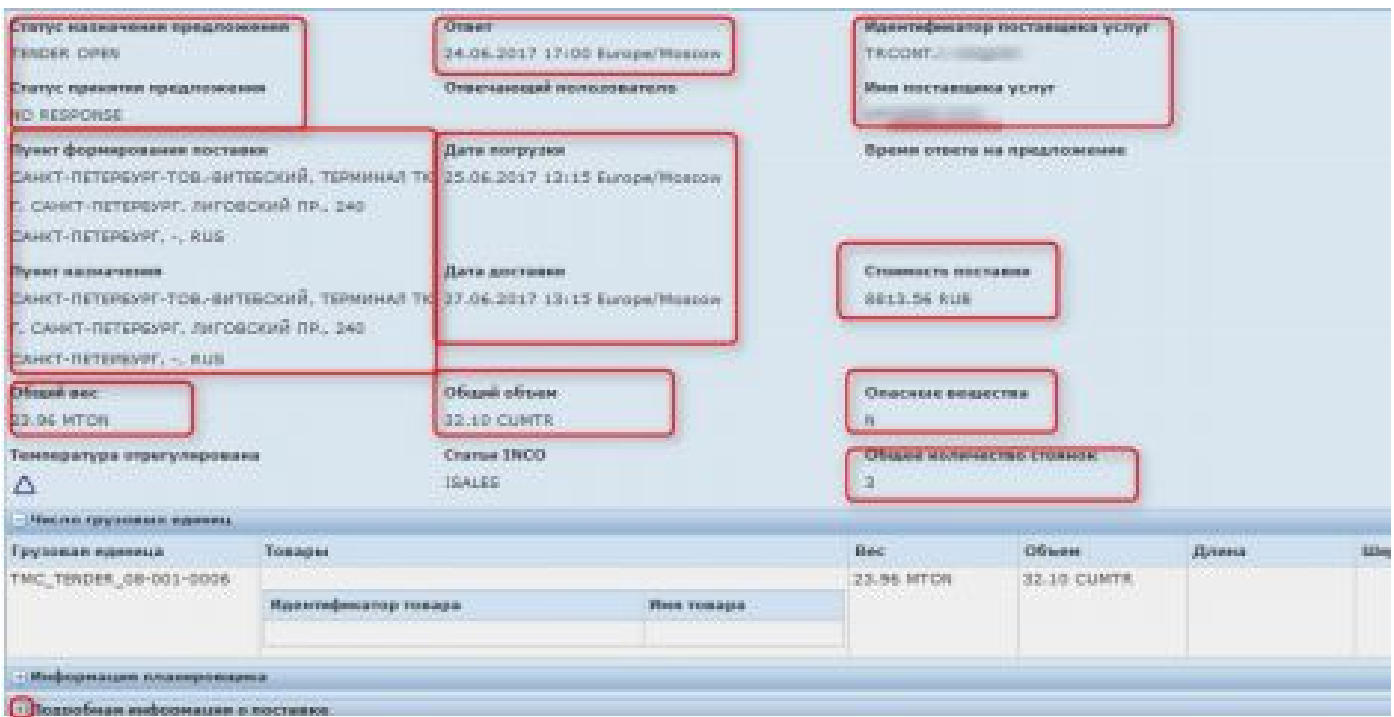

− в разделе «*Информация планировщика*» указана информация об Организаторе перевозки.

**9.3.2.** Для принятия Заявки необходимо:

− в разделе «*Заявки*» напротив идентификатора Участника нажать на знак «+» при необходимости указать комментарий к Предложению;

− в поле «*Идентификатор описателя комментария*» выбрать любой Идентификатор;

− в поле «*Текст замечания*» указать текст замечания;

− нажать (*К*) «*Сохранить*»;

− в поле «*Новое предложение»* указать стоимость нового предложения. Стоимость нового предложения не должна превышать предельную стоимость, указанную в поле «*Стоимость поставки*».

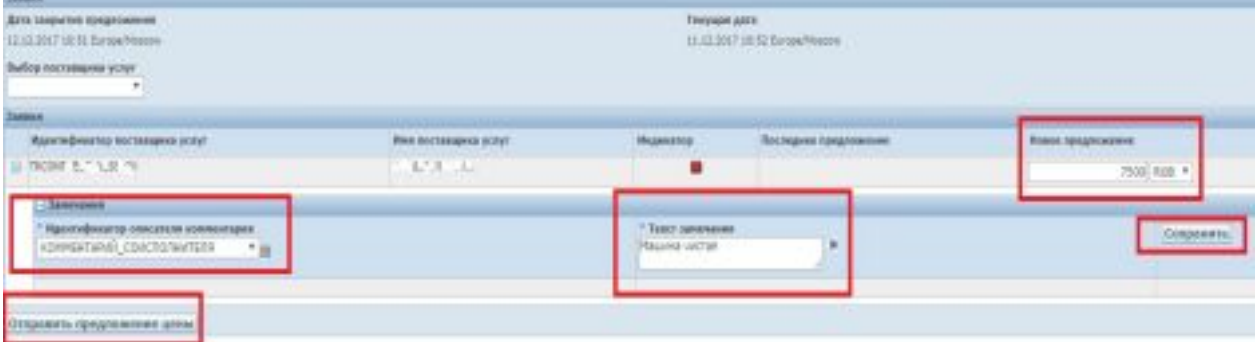

− нажать (К) «*Отправить предложение цены*»;

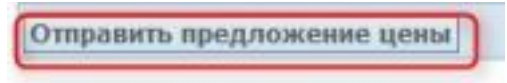

− отобразится окно с результатом выполненного действия.

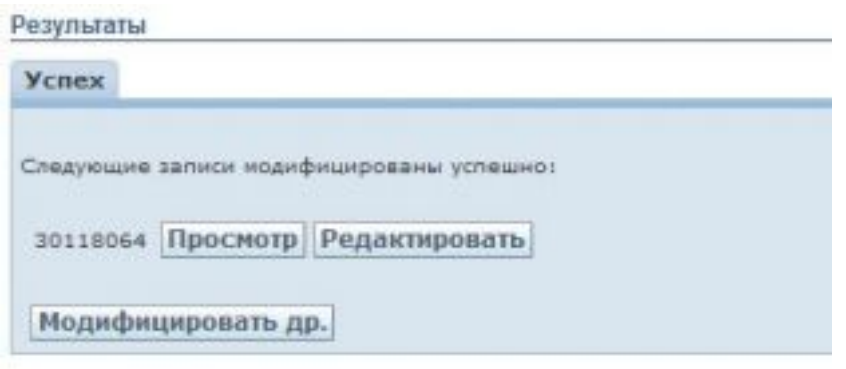

**9.4.** Принятие Заявки через интерфейс электронной площадки или регистрация предложения с новой стоимостью

**9.4.1.** Для поиска Заявки необходимо:

− в меню с левой стороны выбрать «*Открытые предложения*»;

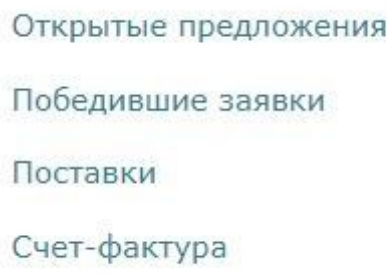

− в результате система отобразит все Открытые предложения.

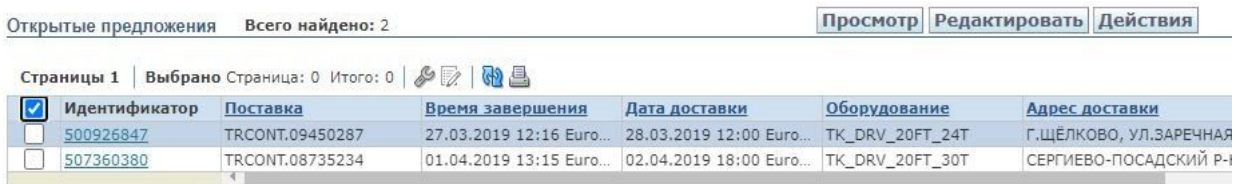

**9.4.2.** Для принятия Заявки или регистрации Предложения с новой стоимостью необходимо:

− установить галочку напротив Заявки и нажать (К) «*Редактировать*»;

− в разделе «*Заявки*» в поле «*Новое предложение»* указать стоимость нового Предложения. Стоимость нового Предложения не должна превышать предельную стоимость, указанную в поле «*Стоимость поставки*»;

− нажать (К) «*Отправить предложение цены*»;

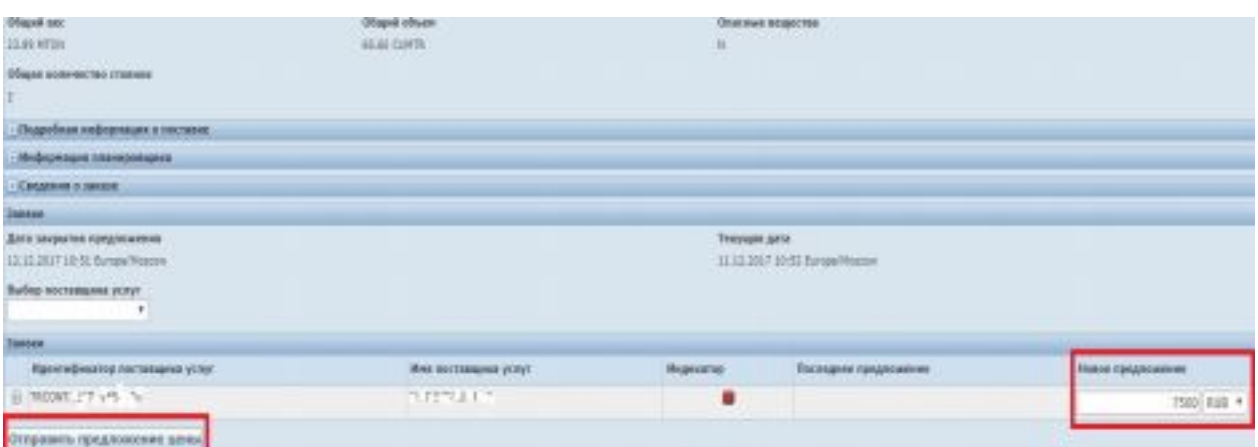

− отобразится окно с результатом выполненного действия.

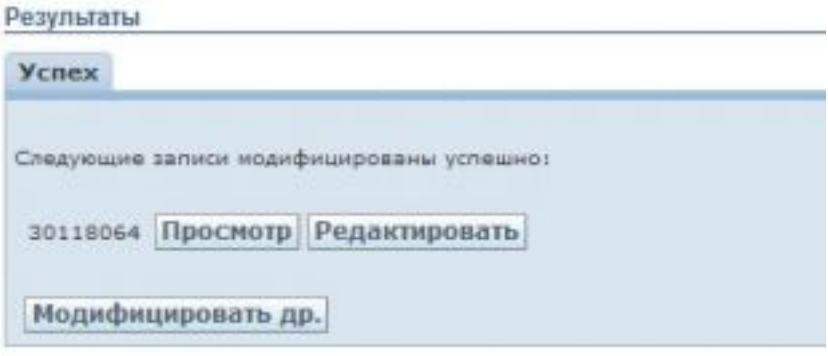

**9.5.** Информация о результатах завершения Заявки

По окончании срока действия подачи Предложения система автоматически выберет Участника, предложившего наименьшую стоимость арендной платы.

По окончании срока действия подачи Предложения Участнику на электронную почту отправляется письмо:

**9.5.1.** получение электронного письма с темой «Уведомление об отзыве/окончании срока действия Заявки по выбору ПАО «ТрансКонтейнер» лучшего предложения на предоставление в аренду транспортного средства с экипажем (идентификатор перевозки) или о не выборе Вашего предложения в качестве лучшего. Пожалуйста, не отвечайте на предыдущие сообщения или факсы, относящиеся к данной заявке.» - означает, что Оператор отменил или отозвал Заявку;

**9.5.2.** получение электронного письма с темой «Уведомление о выборе ПАО «ТрансКонтейнер» лучшего предложения на предоставление в аренду транспортного средства с экипажем (указывается идентификатор автоперевозки)» - означает, что электронная площадка выбрала Ваше предложение в качестве лучшего. После получения «Уведомления о выборе ПАО «ТрансКонтейнер» Заявка считается согласованной, отказ от

выполнения Заявки не допускается и расценивается как неисполнение обязательств по Договору. Электронная площадка автоматически сформирует электронную форму Заявки с типом «Ordinary», в которой Участнику, признанному победителем, необходимо перейти по ссылке, указанной в письме «Ответ через Web-сервис» и выполнить шаг 9.6 "Внесение данных о транспортном средстве (ТС) и экипаже";

**9.5.3.** получение электронного письма с темой «Уведомление об отказе ПАО «ТрансКонтейнер» от предложения на предоставление в аренду транспортного средства с экипажем (указывается идентификатор автоперевозки)» - означает, что система не выбрала ваше предложение в качестве лучшего.

**9.6.** Внесение данных о транспортном средстве (ТС) и экипаже

После того, как электронная площадка выберет Участника с наименьшей стоимостью на предоставление в аренду транспортного средства с экипажем победителем, автоматически формируется электронная форма ранее размещенной Заявки. Электронная форма Заявки предоставляет сводную информацию о перевозке, заявленной ПАО «ТрансКонтейнер», в которую Победителю необходимо внести данные о ТС и экипаже .

**9.6.1.** Для просмотра электронной формы Заявки необходимо:

− в меню с левой стороны выбрать «*Победившие заявки*»;

Открытые предложения Победившие заявки Поставки Счет-фактура

− или перейти по ссылке в электронном письме.

**9.6.2.** установить галочку напротив Заявки и выполнить команду (К) «*Действия*» - "Доп. параметры тендера"

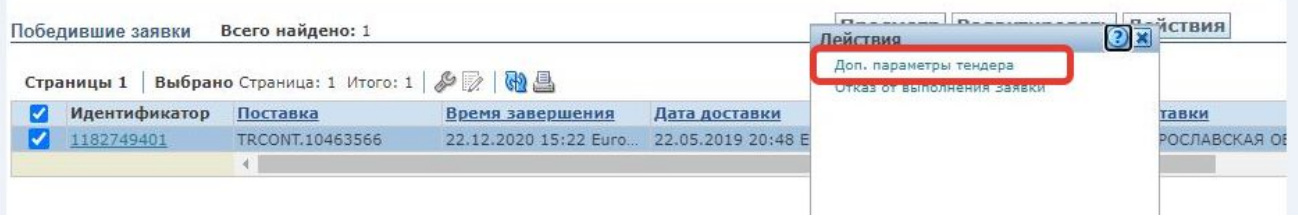

− в открывшемся окне в поле «*Описатель ссылочного номера поставки*» выбрать из списка «НОМЕР\_АВТОМОБИЛЯ»;

− в поле *«Ссылочный номер поставки*» указать номер автомобиля,

который будет предоставлен для выполнения данной Заявки

− нажать (К) «*Сохранить*».

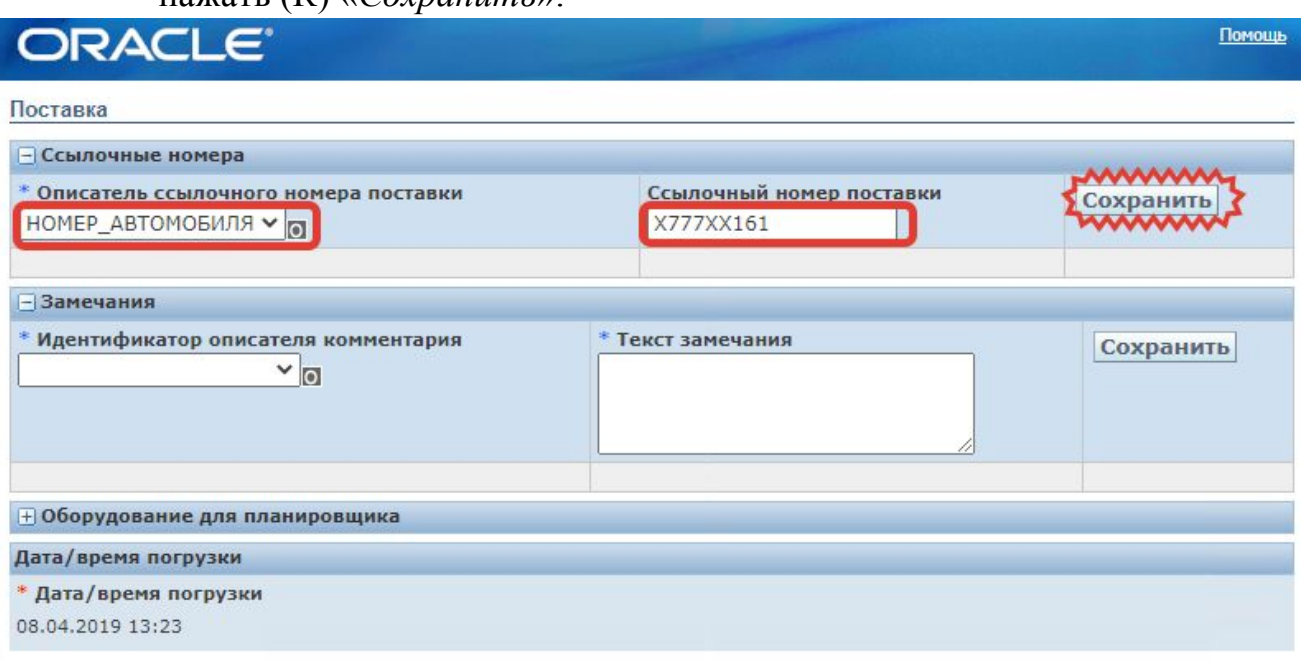

Готово

● В разделе «Замечания» указать недостающую информацию:

- в поле «Идентификатор описателя комментария» выбрать из списка «*ФИО\_ВОДИТЕЛЯ*»;

- В поле «Текст замечания» указать текст ФИО водителя

- Нажать (К) «Сохранить».

Примечание: В разделе «Замечания» аналогичным образом указать информацию о паспортных данных водителя, выбрав в поле «Идентификатор описателя комментария» значение «ПАСПОРТНЫЕ\_ДАННЫЕ».

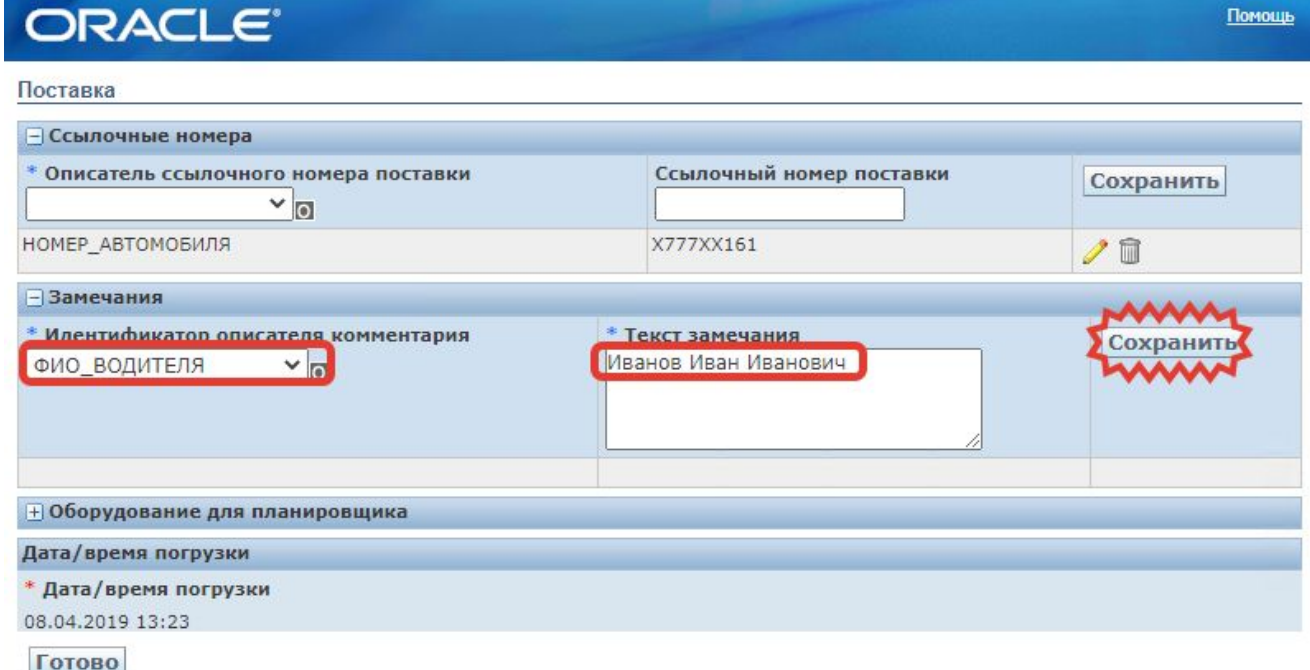

− Нажать (К) «*Готово*».

# ORACLE<sup>®</sup>

#### Поставка

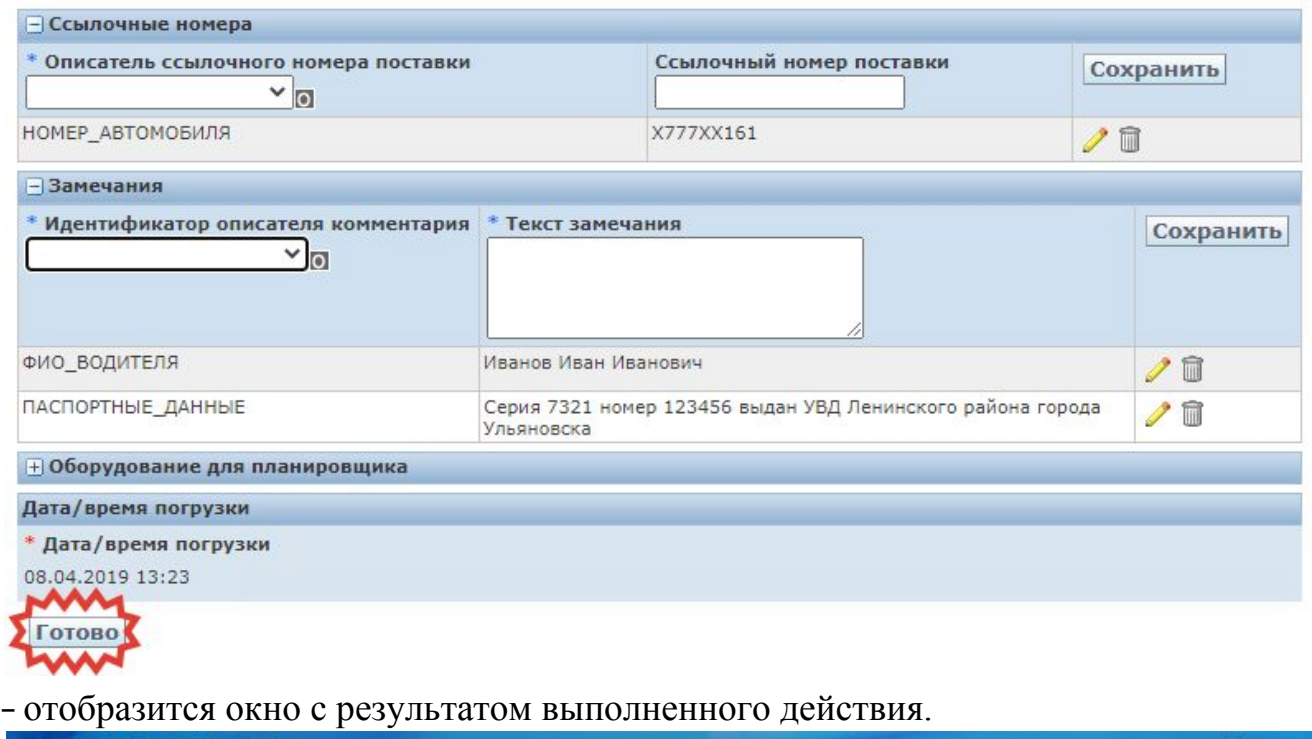

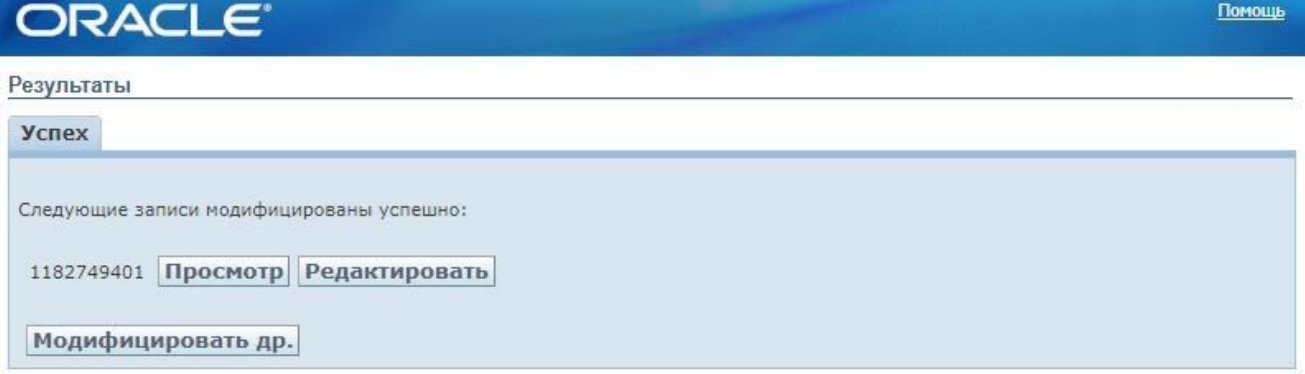

− в результате обработки, Заявка переместится на экран Поставки, где ее можно найти по номеру.

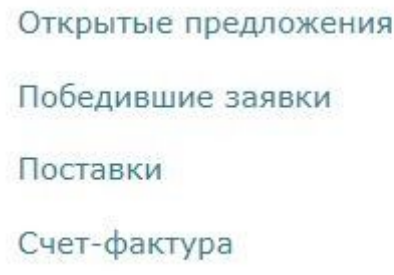